## **Setting up Android Parental Controls**

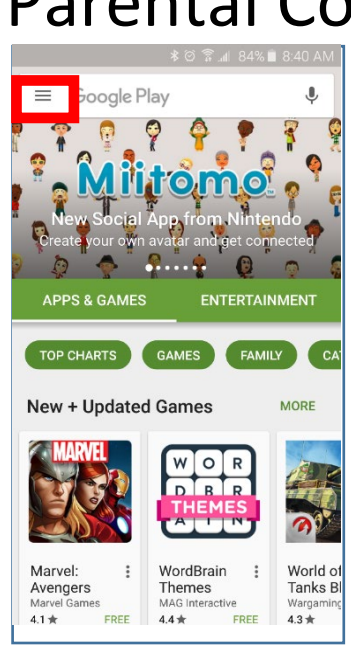

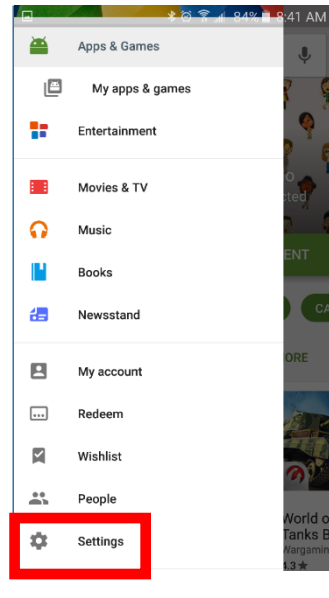

 $E$ *\* \\ ₹ 1 56% **a** 4:08 PM

### $\leftarrow$ **Settings**

General

Notifications Manage notification settings

App download preference Over any network

Auto-update apps Auto-update apps over Wi-Fi only.

Clear local search history Remove searches you have performed<br>from this device

User controls

Parental controls Off

Fingerprint authentication  $\bigcirc$ For Google Play nurchases on this device

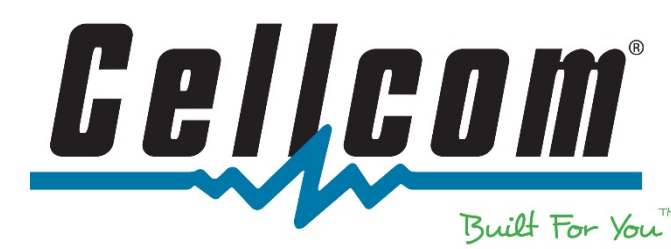

1. Open "Play Store" application and tap on the menu icon (top left hand icon).

2. Tap Settings.

### 3. Tap Parental Controls.

# Setting up Android Parental Controls

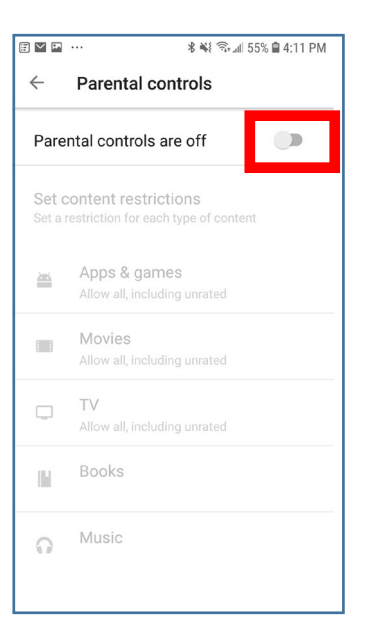

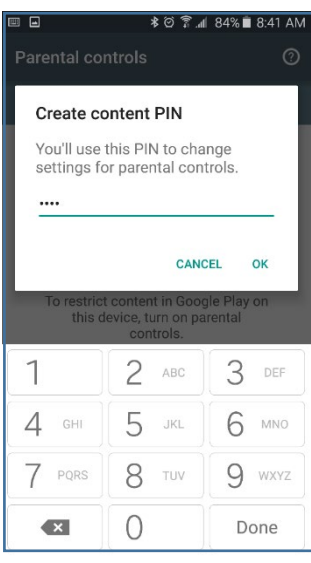

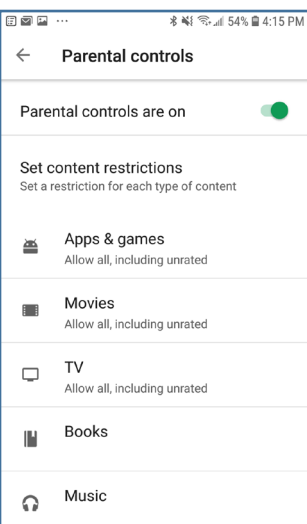

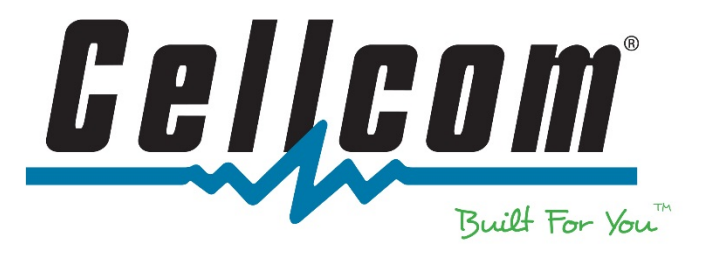

4. Parental Controls will default to "off". To enable parental controls, slide the button on the right hand side.

5. Create a PIN. Use this PIN to change settings for parental controls in the future.

6. This screen will show all available options for content restriction. Tap on Apps & Games, Movies or TV to see additional options. Tap on Books or Music and check the box next to restrict explicit material.

## Setting up Android Parental Controls

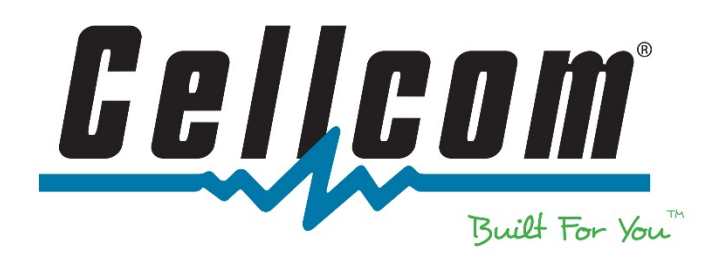

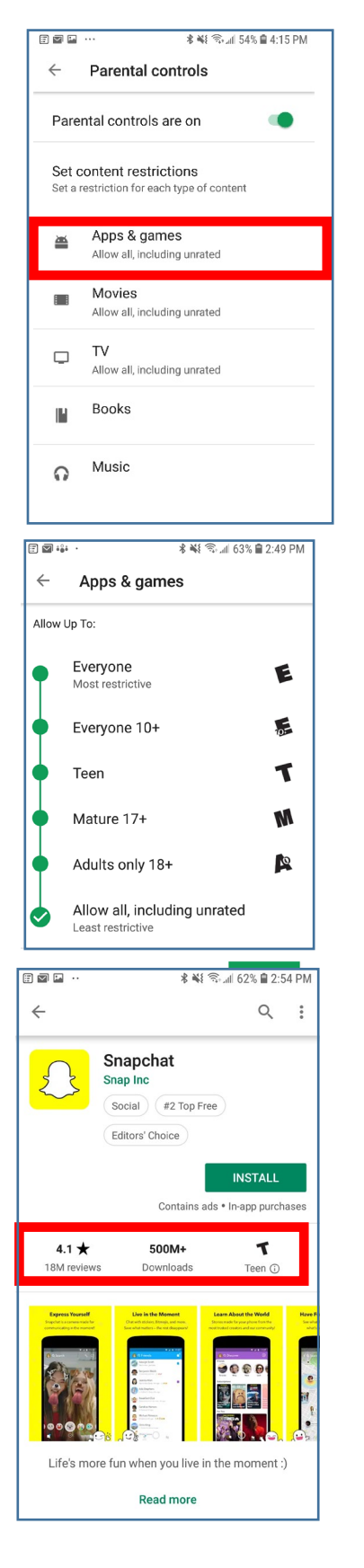

7. Tap on Apps & Games to set up rating restrictions for items that can be downloaded from the Google Play store.

8. The default setting is to allow all content to be viewed and downloaded from the Google Play store. Select one of the options to restrict what content can be viewed and downloaded. To figure out what each app is rated as, see "Step 9."

- 9. To see what rating an app has: Click on an app and look under the app name. There will be a rating of Everyone (E), Everyone 10+ (E10), Teen (T), Mature 17+(M) or Adults only 18+ (A).
	- a. In this case, in order to restrict the viewing and downloading of this app, choose the Everyone 10+ option from "Step 8."
	- b. Setting up restrictions based on content rating only applies to apps that are not currently on the device.